IBM Cúram Social Program Management Version 6.0.5

# *Cúram Summary View Developer Guide*

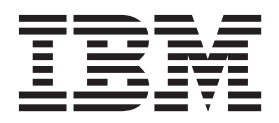

**Note**

Before using this information and the product it supports, read the information in ["Notices" on page 9](#page-16-0)

#### **Revised: March 2014**

This edition applies to IBM Cúram Social Program Management v6.0.5 and to all subsequent releases unless otherwise indicated in new editions.

Licensed Materials - Property of IBM.

#### **© Copyright IBM Corporation 2012, 2014.**

US Government Users Restricted Rights – Use, duplication or disclosure restricted by GSA ADP Schedule Contract with IBM Corp.

© Cúram Software Limited. 2011. All rights reserved.

# **Contents**

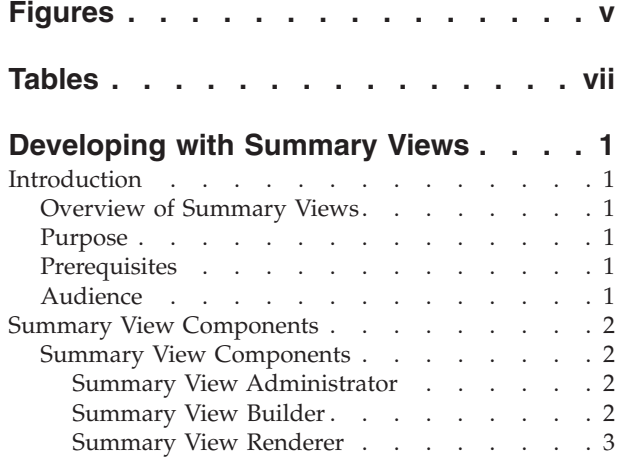

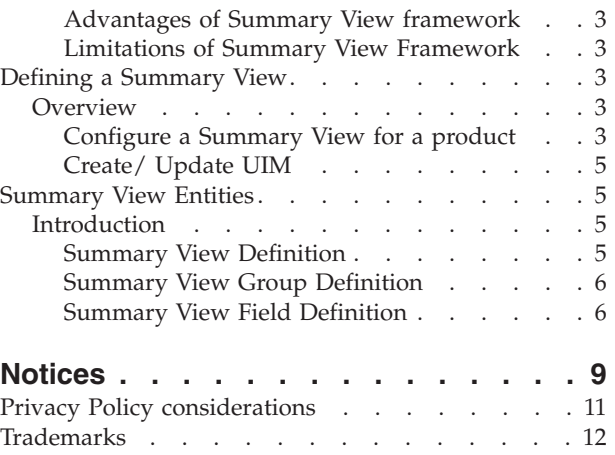

# <span id="page-4-0"></span>**Figures**

# <span id="page-6-0"></span>**Tables**

- [1. SummaryViewDefinition](#page-13-0) . . . . . . . [6](#page-13-0) [2. SummaryViewGroupDefinition](#page-13-0) . . . . . [6](#page-13-0)
- [3. SummaryViewFieldDefinition](#page-13-0) . . . . . . [6](#page-13-0)

# <span id="page-8-0"></span>**Developing with Summary Views**

Use the summary view framework to create and maintain summary views and configure the information to be presented for each view. Summary views provide case workers with a simple summary of the outcome of a program eligibility decision. The views provide an overview of the main eligibility factors for which a household's eligibility is checked during the eligibility determination process for various programs.

## **Introduction**

## **Overview of Summary Views**

Summary views provide case workers with a simple summary of the outcome of a program eligibility decision. The views provide an overview of the main eligibility factors for which a household's eligibility is checked during the eligibility determination process for various programs. The main factors of program eligibility include

- Non Financial
- Resource
- Income

The views provide both an overview of the outcome of specific rules and rules groups, as well as providing a summary of the calculations performed within the rules. Views provide the overall household summary for each factor, as well as individual member summaries for each factor.

As the information required to be presented varies between programs and factors, this indicated a need to create a large number of custom views per program. As a result the summary view framework was created to enable a user to create and maintain the views, and configure the information to be presented for each view.

## **Purpose**

The purpose of this document is to provide assistance to developers intending to implement summary views using Cúrams' Summary View solution. It describes how a developer can design / implement this functionality.

## **Prerequisites**

The readers should be familiar with rules development using the Cúram Rules Engine. They should also refer to the Cúram Rules Definition Guide, the Cúram Rules Codification Guide, the Cúram Rules Editor Guide and the Cúram Web Client Reference Manual.

## **Audience**

This document is targeted at a technical audience, both developers and architects, intending to implement summary views using Cúram's Summary View framework.

## <span id="page-9-0"></span>**Summary View Components**

#### **Summary View Components**

The Summary Views provide a simplified presentation of the outcome of an eligibility decision. Summary views can be defined to show required information from the eligibility decision.

To create a new Summary View it is necessary to configure the view i.e. define the view required, then define the clusters to be presented within the view, and then define the fields to be displayed within the cluster.

The details of an eligibility decision are retrieved from the rules engine in the rules result XML: this information is stored on the Case Decision entity and its related entities. All data items used during rules execution are accessed via RDO attributes.

In order to present the Summary View information, it is necessary to include specific content in the UIM page. Further details are provided in the following chapter.

It is also necessary to define where the Summary View is to be accessed from, as well as the style sheet to be applied at the presentation layer.

The Summary View Framework supports the creation and maintenance of summary views. The Summary View Framework consists of

- Summary View Administration
- Summary View Builder
- Summary View Renderer

#### **Summary View Administrator**

The Summary View Administrator component enables the configuration of a summary view page. The name of the view and the content of the view, including the clusters, the cluster headings and the fields to be displayed are defined within the administrator. All cluster names and field names are predefined within separate code tables, which are accessed within the administrator when configuring the views. Thus if the name required is not available for selection it is necessary to update the appropriate code table.

Field mappings to RDOs and data items are also defined within the Administrator. Further details are provided in the following chapter.

Screen layout is defined both within the administrator, and within the UIM.

Screen layout details for the Summary Views including defining the number of clusters, and the way the data is displayed within the cluster is defined within the Administrator. Further details are provided in the following chapter.

#### **Summary View Builder**

The Summary View Builder generates the content to be displayed on the summary view screen. The Builder reads the eligibility result from the rules result XML and populates the fields as defined by the mappings. The Summary View Builder creates the Summary View screen content in XML format.

#### <span id="page-10-0"></span>**Summary View Renderer**

The Summary View Renderer uses the Cúram Renderer Framework to build the presentation layer for the summary view. The Renderer transforms the XML received from the Builder and a style sheet is applied to create the summary view screen.

#### **Advantages of Summary View framework**

Advantages of the Summary View framework include:

- v It is a generic solution that can be used by any application/solution module in Cúram that store rules output as case decisions.
- v Summary Views can be created for all case decisions regardless of its state i.e. current and superseded.
- Summary View screens are configurable.
- v Summary view framework uses the Cúram Renderer framework which can be extended to support multiple rendering.

## **Limitations of Summary View Framework**

Current limitations of the Summary View framework are:

- v Requires that a rule is declared as a product rule set. Summary views cannot be defined for other rules. For more information on Product Rule Set, refer to the section "Product Rule Sets" in 'Cúram Administration Guide'.
- Currently only one style sheet is supported.
- v Summary Views can only display data items that have been used in the rules set after it is loaded or after the data item assignment. The data item must be used at least once.
- v Does not support sub-rule sets of local context (scope). Supports rules and rule sets of global context. For more information on sub-rule sets and their contexts, refer to the section "Sub-rule sets" in the 'Cúram Rules Definition Guide '.

## **Defining a Summary View**

## **Overview**

There are three stages in defining a summary view.

- Configure a Summary View for a product.
- Create or update a UIM to display the summary view information.
- Provide a link to open the summary view.

The following chapter provides details of each of these stages.

#### **Configure a Summary View for a product**

Summary View screens are configured using the Summary View Administrator component. This component can be accessed from the navigation bar on the Product home page via the "Summary Views" tab.

Configuring a Summary View screen can be broken down into 4 steps

- 1. Create the Summary View. This is known as creating a Summary View Configuration.
- 2. Define the Summary View clusters to be presented on the Summary View. This is known as adding Summary View Groups to the Summary View Configuration.
- 3. Define the fields to be displayed in the clusters (summary view group).

4. Map each field to an RDO attribute.

**Create Summary View Configuration:** A number of views may be defined for a product to provide more detailed information about a specific factor of eligibility. E.g. Non Financial, Financial (Income) and Resources. When creating a new Summary View configuration, it is necessary to define the name of the summary view and assign a type. The Summary View Type is defined in the code table "SummaryViewType". This can be extended to include new summary view types.

**Add Summary View Group to Summary View Configuration:** Once the view is created, it is necessary to define the Summary View clusters which are to be displayed. Summary View Clusters are known as groups. Only Summary View groups where information is to be provided from the eligibility decision are defined here. Other clusters which are to be presented on the UIM are defined within the UIM, e.g. header clusters.

Summary View Groups are assigned a type to define the display requirements for the group.

The layout of the groups, i.e, the number of columns, label width is defined within the stylesheet.

There are three types of groups:

- v Normal Data is displayed in one or two columns, and the data is sourced from RDO.
- v List Data is displayed in a list style, which may have hyper links. The data is sourced from a List RDO. The hyper link links to a Linked Group.
- v Linked Display further details of a specified item in a List Group. The Linked group is linked from a List group. The data displayed in the Linked group is sourced from a specified item within a previous List group.

Example of Linked group usage: Select the view link for a household member on a list. This initiates the Participant summary for that Household Member. All groups defined for the Participant Summary are defined as Linked groups. (as they are linked from the previous List Group).

Summary View groups are added by selecting the Add Group action from the Summary View Configuration screen.

The Group Name is defined in the code table "SummaryViewGroupName". This can be extended to include new group names.

**Note:** The Details cluster is not defined as a Summary View Group within the Summary View Configuration. As mentioned previously this is defined in the UIM.

**Summary View Field Definition:** It is necessary to define the fields to be displayed within each group. Fields are added by selecting the Add Field link from the Summary View Group.

Fields can be of two types:

- Normal Normal field which can display a field value from either an RDO or a List RDO
- v Linked A field which can display a field value from either an RDO or a List RDO. The value can be hyperlinked to another summary view.

<span id="page-12-0"></span>When adding fields to a Group of type "Normal" or "Linked" the field type is defaulted to normal. When adding fields to a Group of type "List", the user can select the group type.

The Field Name is defined in the code table "SummaryViewFieldName". This can be extended to include new field names.

The RDO Name is populated from a list of available RDOs for the product rule set.

**Mapping the Field to an RDO attribute (data item):** Once the field is defined, it is necessary to map the data item to be displayed for that field. The data item is mapped to the field by selecting the "Save and Add Data Item" action on the Add Summary View Field. Select the data item, and select save.

**Note:** The data item must be initialized by either the loader or by a data item assignment in the rule set, otherwise the field value will display as blank.

Values stored in the data items are displayed as they are stored in the screen. E.g. All Boolean values will display as true or false, if a different display is required (pass or fail instead) it is necessary to override the value by assigning the corresponding data items manually in the rules.

#### **Create/ Update UIM**

A widget is provided for displaying summary views. It is not necessary to create a separate UIM for each summary view. A generic UIM could be defined using parameters to configure which summary view to display.

In order to display a summary view, it is necessary to include the following in the UIM:

• Server Interface Definition using

Class - SummaryView, Operation - viewRulesSummary.

The server interface takes the following three parameters.

- 1. caseDecisionID Case Decision Id for which the summary view needs to be displayed.
- 2. summaryViewType Summary View Type as defined in code table "SummaryViewType".
- 3. descriptionID This is internally used by summary view to set the URL for linked summary views. This should be initialized to zero.
- A field source mapping to return the struct attribute "summaryViewData". This attribute uses the domain definition "SUMMARY\_VIEW\_DATA" to display the widget.

## **Summary View Entities**

#### **Introduction**

This chapter details the entities created for the Cúram Summary View framework.

#### **Summary View Definition**

Entity Name: SummaryViewDefinition.

Description: Stores configurations for different types of summary views for a product rule set.

<span id="page-13-0"></span>*Table 1. SummaryViewDefinition*

| <b>Attribute Name</b>   | Description                                          | <b>Domain Definition</b>  |
|-------------------------|------------------------------------------------------|---------------------------|
| summaryViewDefinitionID | Unique identifier for<br>summary view configuration. | <b>INTERNAL ID</b>        |
| summaryViewName         | Name of summary view.                                | <b>SVR STRING</b>         |
| productID(FK)           | Unique identifier for Product<br>ID.                 | PRODUCT ID                |
| ruleSetID               | Unique identifier for Rule Set   RULE_SET_ID<br>ID.  |                           |
| summaryType             | Unique name given to a<br>summary view type.         | <b>SUMMARY VIEW TYPE</b>  |
| status                  | Record status <i>i.e.</i> active or<br>canceled.     | <b>RECORD STATUS CODE</b> |
| comments                | Comments.                                            | <b>COMMENTS</b>           |

### **Summary View Group Definition**

Entity Name: SummaryViewGroupDefinition.

Description: Stores configurations which define Summary View Group information.

*Table 2. SummaryViewGroupDefinition*

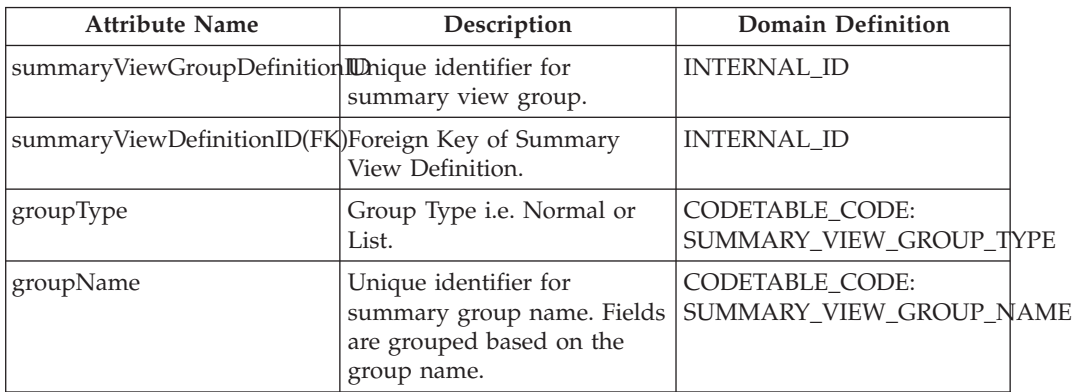

## **Summary View Field Definition**

Entity Name: SummaryViewFieldDefinition.

Description: Stores configurations which define Summary Views fields and mapping of fields and RDO attributes or data items.

*Table 3. SummaryViewFieldDefinition*

| <b>Attribute Name</b>                              | Description                                  | Domain Definition                          |  |
|----------------------------------------------------|----------------------------------------------|--------------------------------------------|--|
| summaryViewFieldDefinitionIDUnique identifier for  | summary view field.                          | <b>INTERNAL ID</b>                         |  |
| summaryViewGroupDefinitionEd teleph Key of Summary | View Group Definition.                       | <b>INTERNAL ID</b>                         |  |
| fieldName                                          | Unique identifier for<br>summary field name. | CODETABLE_CODE:<br>SUMMARY_VIEW_FIELD_NAME |  |
| l rdoName                                          | Rules Data Object name.                      | RULES DATA OBJECT NAME                     |  |
| dataItemName                                       | Rules Data Object attribute<br>name.         | DATA_ITEM_NAME                             |  |

| <b>Attribute Name</b> | Description                               | <b>Domain Definition</b>                |
|-----------------------|-------------------------------------------|-----------------------------------------|
| dataType              | Rules Data Object attribute<br>type.      | DATA ITEM TYPE                          |
| fieldLinkText         | Text for hyper link                       | <b>SVR STRING</b>                       |
| fieldType             | Type of field i.e. Normal or<br>Linked.   | CODETABLE_CODE:<br>SummaryViewFieldType |
| linkedSummaryView     | Summary View definition ID.   INTERNAL_ID |                                         |

*Table 3. SummaryViewFieldDefinition (continued)*

# <span id="page-16-0"></span>**Notices**

This information was developed for products and services offered in the U.S.A. IBM may not offer the products, services, or features discussed in this document in other countries. Consult your local IBM representative for information on the products and services currently available in your area. Any reference to an IBM product, program, or service is not intended to state or imply that only that IBM product, program, or service may be used. Any functionally equivalent product, program, or service that does not infringe any IBM intellectual property right may be used instead. However, it is the user's responsibility to evaluate and verify the operation of any non-IBM product, program, or service. IBM may have patents or pending patent applications covering subject matter described in this document. The furnishing of this document does not grant you any license to these patents. You can send license inquiries, in writing, to:

IBM Director of Licensing

IBM Corporation

North Castle Drive

Armonk, NY 10504-1785

U.S.A.

For license inquiries regarding double-byte (DBCS) information, contact the IBM Intellectual Property Department in your country or send inquiries, in writing, to:

Intellectual Property Licensing

Legal and Intellectual Property Law.

IBM Japan Ltd.

19-21, Nihonbashi-Hakozakicho, Chuo-ku

Tokyo 103-8510, Japan

The following paragraph does not apply to the United Kingdom or any other country where such provisions are inconsistent with local law: INTERNATIONAL BUSINESS MACHINES CORPORATION PROVIDES THIS PUBLICATION "AS IS" WITHOUT WARRANTY OF ANY KIND, EITHER EXPRESS OR IMPLIED, INCLUDING, BUT NOT LIMITED TO, THE IMPLIED WARRANTIES OF NON-INFRINGEMENT, MERCHANTABILITY OR FITNESS FOR A PARTICULAR PURPOSE. Some states do not allow disclaimer of express or implied warranties in certain transactions, therefore, this statement may not apply to you.

This information could include technical inaccuracies or typographical errors. Changes are periodically made to the information herein; these changes will be incorporated in new editions of the publication. IBM may make improvements and/or changes in the product(s) and/or the program(s) described in this publication at any time without notice.

Any references in this information to non-IBM Web sites are provided for convenience only and do not in any manner serve as an endorsement of those Web sites. The materials at those Web sites are not part of the materials for this IBM product and use of those Web sites is at your own risk.

IBM may use or distribute any of the information you supply in any way it believes appropriate without incurring any obligation to you. Licensees of this program who wish to have information about it for the purpose of enabling: (i) the exchange of information between independently created programs and other programs (including this one) and (ii) the mutual use of the information which has been exchanged, should contact:

IBM Corporation

Dept F6, Bldg 1

294 Route 100

Somers NY 10589-3216

U.S.A.

Such information may be available, subject to appropriate terms and conditions, including in some cases, payment of a fee.

The licensed program described in this document and all licensed material available for it are provided by IBM under terms of the IBM Customer Agreement, IBM International Program License Agreement or any equivalent agreement between us.

Any performance data contained herein was determined in a controlled environment. Therefore, the results obtained in other operating environments may vary significantly. Some measurements may have been made on development-level systems and there is no guarantee that these measurements will be the same on generally available systems. Furthermore, some measurements may have been estimated through extrapolation. Actual results may vary. Users of this document should verify the applicable data for their specific environment.

Information concerning non-IBM products was obtained from the suppliers of those products, their published announcements or other publicly available sources.

IBM has not tested those products and cannot confirm the accuracy of performance, compatibility or any other claims related to non-IBM products. Questions on the capabilities of non-IBM products should be addressed to the suppliers of those products.

All statements regarding IBM's future direction or intent are subject to change or withdrawal without notice, and represent goals and objectives only

All IBM prices shown are IBM's suggested retail prices, are current and are subject to change without notice. Dealer prices may vary.

This information is for planning purposes only. The information herein is subject to change before the products described become available.

<span id="page-18-0"></span>This information contains examples of data and reports used in daily business operations. To illustrate them as completely as possible, the examples include the names of individuals, companies, brands, and products. All of these names are fictitious and any similarity to the names and addresses used by an actual business enterprise is entirely coincidental.

#### COPYRIGHT LICENSE:

This information contains sample application programs in source language, which illustrate programming techniques on various operating platforms. You may copy, modify, and distribute these sample programs in any form without payment to IBM, for the purposes of developing, using, marketing or distributing application programs conforming to the application programming interface for the operating platform for which the sample programs are written. These examples have not been thoroughly tested under all conditions. IBM, therefore, cannot guarantee or imply reliability, serviceability, or function of these programs. The sample programs are provided "AS IS", without warranty of any kind. IBM shall not be liable for any damages arising out of your use of the sample programs.

Each copy or any portion of these sample programs or any derivative work, must include a copyright notice as follows:

© (your company name) (year). Portions of this code are derived from IBM Corp. Sample Programs.

© Copyright IBM Corp. \_enter the year or years\_. All rights reserved.

If you are viewing this information softcopy, the photographs and color illustrations may not appear.

## **Privacy Policy considerations**

IBM Software products, including software as a service solutions, ("Software Offerings") may use cookies or other technologies to collect product usage information, to help improve the end user experience, to tailor interactions with the end user or for other purposes. In many cases no personally identifiable information is collected by the Software Offerings. Some of our Software Offerings can help enable you to collect personally identifiable information. If this Software Offering uses cookies to collect personally identifiable information, specific information about this offering's use of cookies is set forth below.

Depending upon the configurations deployed, this Software Offering may use session cookies or other similar technologies that collect each user's name, user name, password, and/or other personally identifiable information for purposes of session management, authentication, enhanced user usability, single sign-on configuration and/or other usage tracking and/or functional purposes. These cookies or other similar technologies cannot be disabled.

If the configurations deployed for this Software Offering provide you as customer the ability to collect personally identifiable information from end users via cookies and other technologies, you should seek your own legal advice about any laws applicable to such data collection, including any requirements for notice and consent.

For more information about the use of various technologies, including cookies, for these purposes, see IBM's Privacy Policy at<http://www.ibm.com/privacy> and

IBM's Online Privacy Statement at<http://www.ibm.com/privacy/details> the section entitled "Cookies, Web Beacons and Other Technologies" and the "IBM Software Products and Software-as-a-Service Privacy Statement" at http://www.ibm.com/software/info/product-privacy.

# <span id="page-19-0"></span>**Trademarks**

IBM, the IBM logo, and ibm.com are trademarks or registered trademarks of International Business Machines Corp., registered in many jurisdictions worldwide. Other product and service names might be trademarks of IBM or other companies. A current list of IBM trademarks is available on the Web at "Copyright and trademark information" at [http://www.ibm.com/legal/us/en/copytrade.shtml.](http://www.ibm.com/legal/us/en/copytrade.shtml)

Other names may be trademarks of their respective owners. Other company, product, and service names may be trademarks or service marks of others.

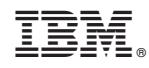

Printed in USA